## **Zugang zum FIS POL auf [www.LISA-Bund.de](http://www.lisa-bund.de/)**

Ab der Version 3.4 des FIS POL werden die FIS POL-Software sowie dazugehörige Dokumente über die LISA-Homepage [www.LISA-Bund.de](http://www.lisa-bund.de/) bereitgestellt. Für den Zugriff und Download auf das FIS POL ist eine Registrierung auf der LISA-Homepage erforderlich. Dabei sind zwei Fälle zu unterscheiden:

- 1. Der Nutzer verfügt noch über keinerlei Registrierung für den internen Bereich der LISA-Homepage und möchte sich dort komplett neu registrieren und dabei auch die Rolle "FIS POL für interne Beteiligte" erhalten (siehe Kapitel 1)
- 2. Der Nutzer verfügt bereits über eine Registrierung für den internen Bereich der LISA-Homepage und möchte die Rolle "FIS POL für interne Beteiligte" zusätzlich registrieren (siehe Kapitel 2)

Hinweis: Die Darstellung der Abbildungen auf der LISA-Homepage kann von diesem Dokument abweichen. Die Bildschirmfotos dienen zur allgemeinen Orientierung und werden nicht nach jeder Änderung der LISA-Homepage angepasst.

## **1. Fall – Registrierung für neue Nutzer, die noch keine Registrierung für den internen Bereich der LISA-Homepage haben**

Als neuer Nutzer müssen Sie sich im ersten Schritt neu registrieren. Sie gehen auf "Anmelden".

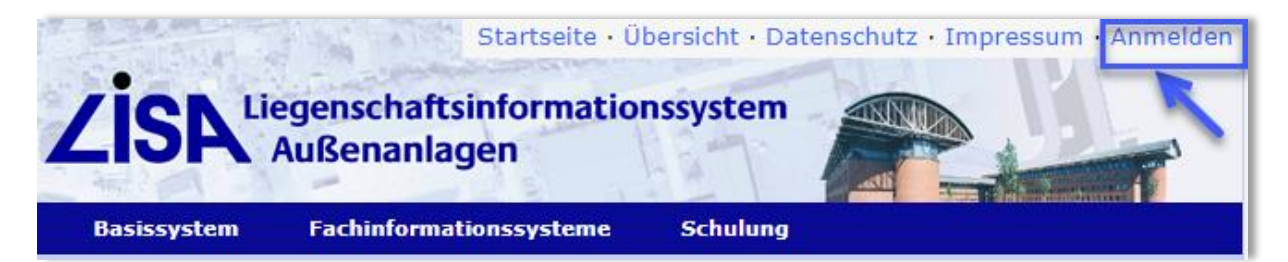

Dann können Sie die Zugangsdaten über das Registrierformular beantragen.

### Wer bekommt Zugang zu den geschützten Informationen?

- · Mitarbeiter der LISA-Leitstellen sowie die entwickelnden Stellen des LISA.
- Angehörige der Bauverwaltungen der Länder, wenn sie durch eine LISA-Leitstelle (siehe Ansprechpartner auf www.LISA-Bund.de) bestätigt worden sind.
- · Externe Firmen und Ingenieurbüros, wenn sie durch die Bauverwaltungen der Länder mit der Erfassung von Bestandsdaten nach dem LISA-Verfahren beauftragt sind.

Im Zweifel setzen Sie sich bitte mit uns in Verbindung.

#### Passwort vergessen?

Sollten Sie Ihr Passwort vergessen haben, so können Sie sich ein neues anfordern.

### **Registrierung**

Sollten Sie keine persönlichen Zugangsdaten haben, so können Sie diese über das Registrierformular beantragen.

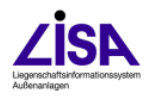

Stand: April 24 Seite **1** von **7** Seite **1** von **7** 

Im nächsten Schritt geben Sie Ihre persönlichen Daten ein, um den Zugriff zum FIS POL zu erlangen. Den Zugriff bekommen Sie, in dem Sie den Haken an der entsprechenden Stelle im Formular setzen und die Registrierung absenden. Sobald die Berechtigung zum Download erfolgreich erteilt ist, werden Sie per E-Mail benachrichtigt.

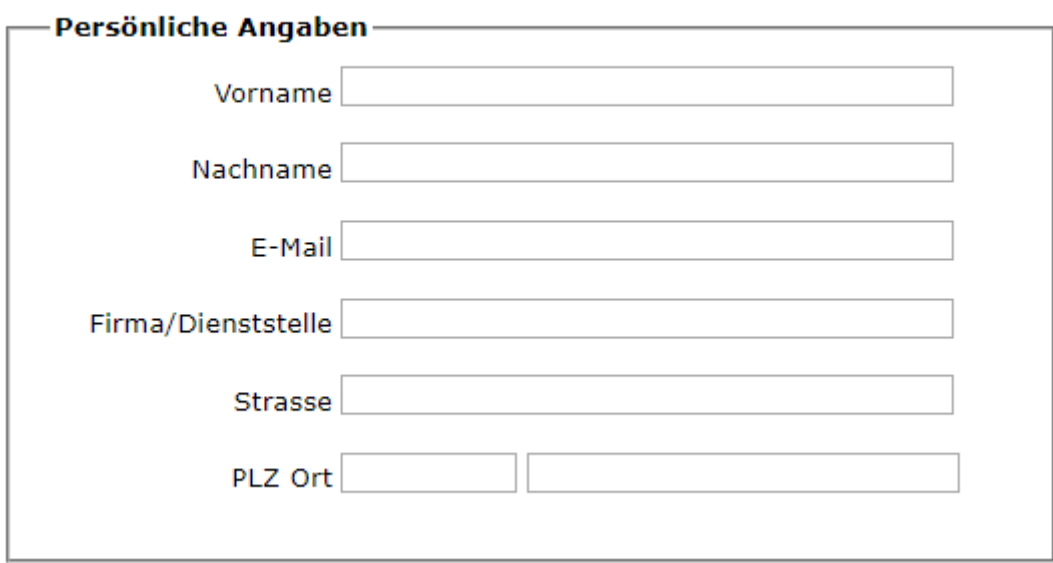

### Füllen Sie das folgende Registrierungsformular bitte vollständig aus.

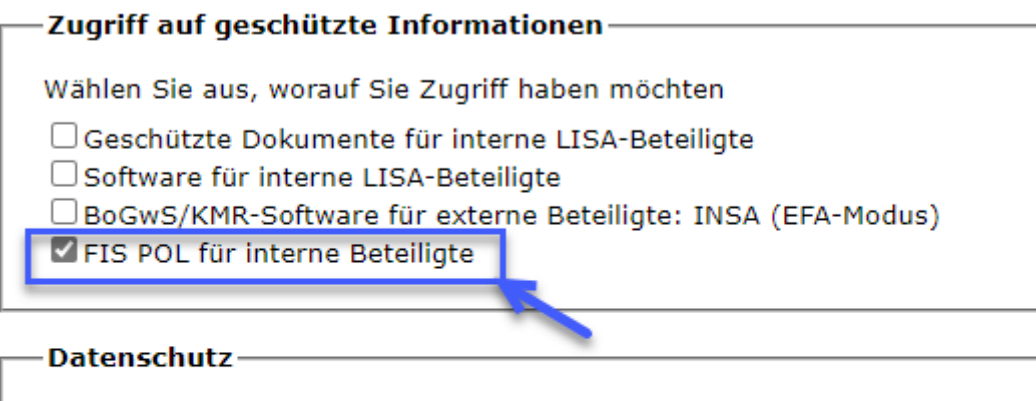

□ Ich habe die Datenschutzerklärung gelesen und willige in die Datenverarbeitung ein.

Registrierung absenden

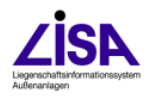

Im letzten Schritt müssen Sie sich mit Ihren Zugangsdaten neu anmelden und das FIS POL steht Ihnen zum Downloaden bereit.

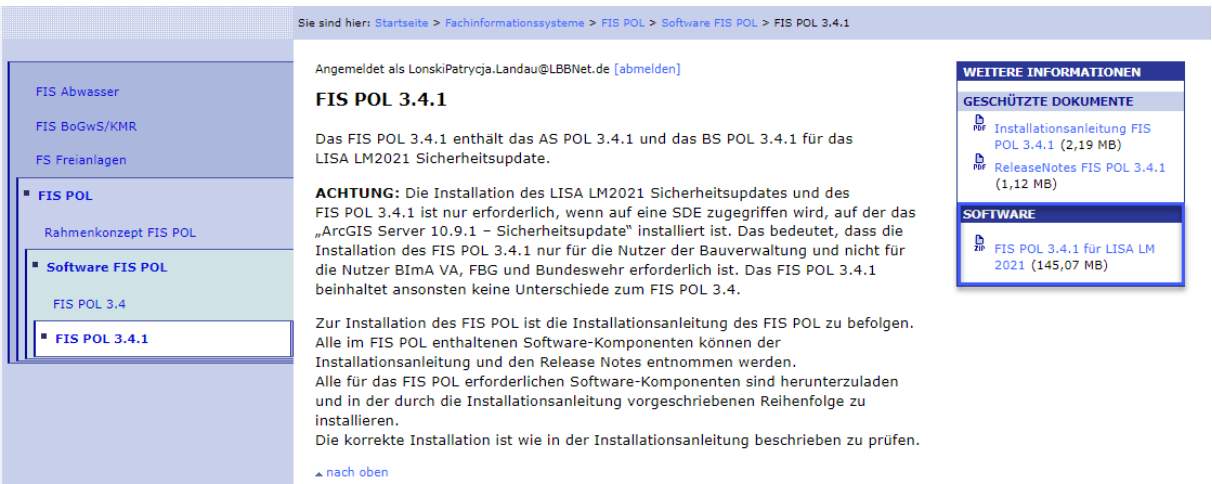

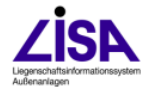

## **2. Fall – Nachregistrierung der Rolle FIS POL zu einer bereits vorhandenen Registrierung für den internen Bereich der LISA-Homepage**

Die Nachregistrierung wird für alle Nutzer erforderlich, die nach der Anmeldung keinen Zugriff auf die Inhalte des FIS POL haben. Siehe Abbildung;

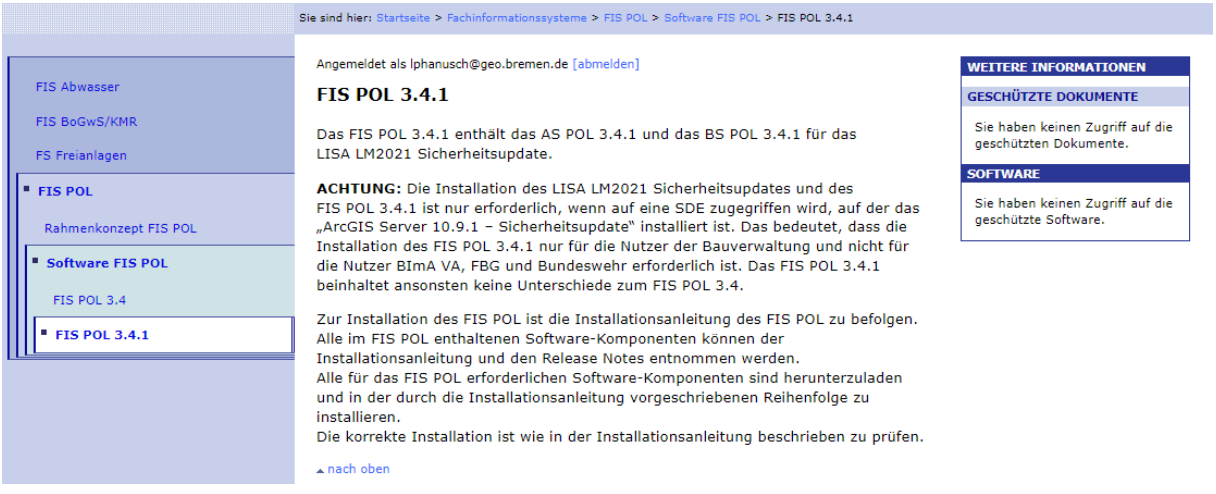

Im ersten Schritt müssen Sie den Zugang für Ihre E-Mail-Adresse beantragen. Sie gehen auf "Anmelden". Dann gehen Sie beim Anmelden in der Zeile "Im Zweifel setzen Sie sich bitte mit uns in Verbindung" auf den Link "Verbindung".

#### Anmeldung zu den geschützten Informationen

Bitte melden Sie sich an. Nach Anmeldung werden Sie automatisch zur letzten Seite zurückgeleitet.

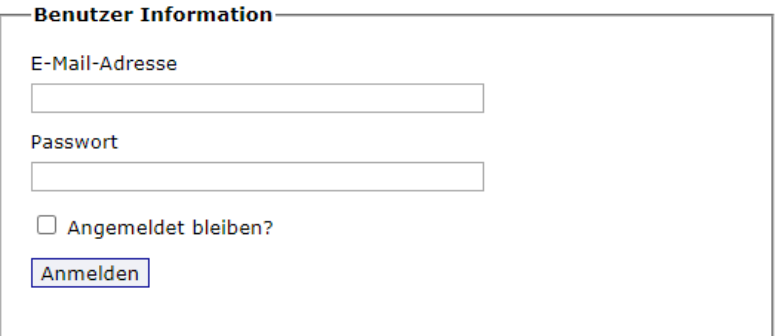

#### Wer bekommt Zugang zu den geschützten Informationen?

- · Mitarbeiter der LISA-Leitstellen sowie die entwickelnden Stellen des LISA.
- · Angehörige der Bauverwaltungen der Länder, wenn sie durch eine LISA-Leitstelle (siehe Ansprechpartner auf www.LISA-Bund.de) bestätigt worden sind.
- · Externe Firmen und Ingenieurbüros, wenn sie durch die Bauverwaltungen der Länder mit der Erfassung von Bestandsdaten nach dem LISA-Verfahren beauftragt sind.

Im Zweifel setzen Sie sich bitte mit uns in Verbindung.

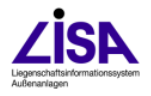

Es erscheint ein Fenster, dort geben Sie Ihren Namen und Ihre E-Mail-Adresse an und verfassen eine kurze Nachricht mit der Bitte um den Zugriff auf geschützte Informationen für den Bereich "FIS POL für interne Beteiligte" zu erweitern.

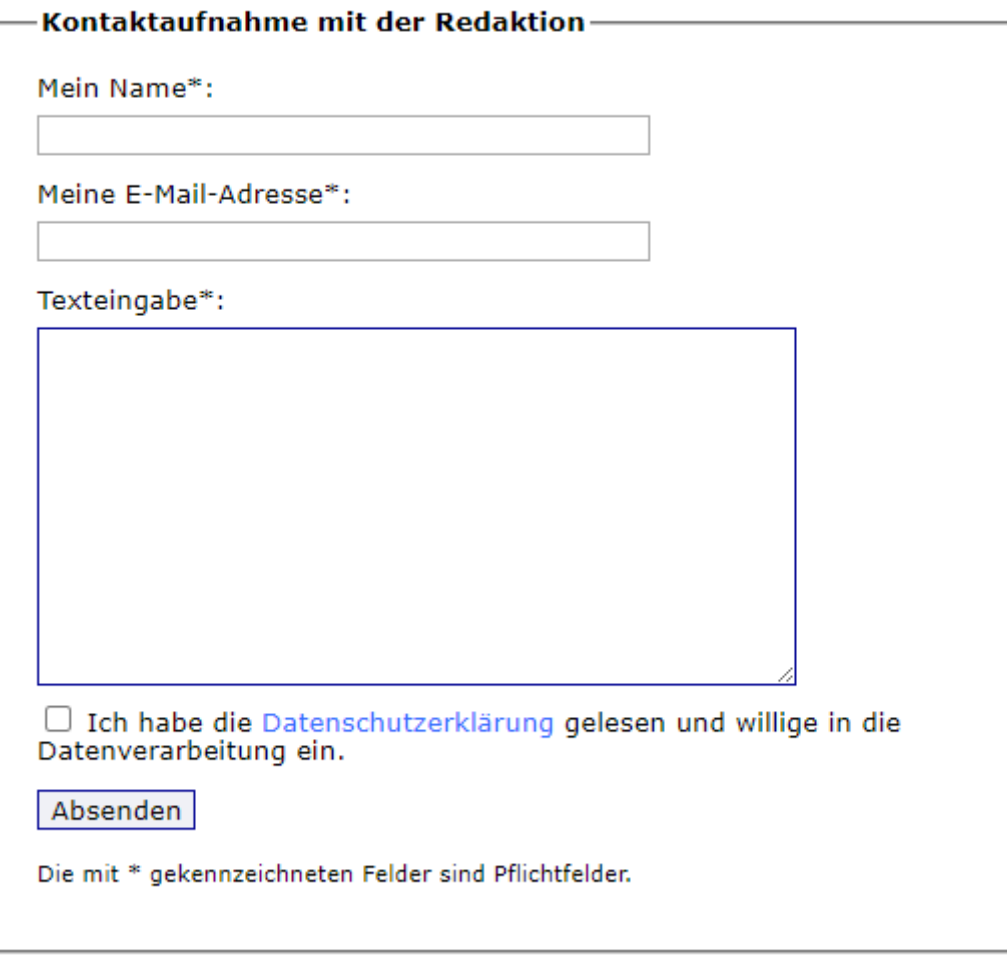

# **Kontakt**

 $\blacktriangle$  nach oben

Sobald Sie die Nachricht abgesendet haben, wird ihre Registrierung geprüft. Nach erfolgreicher Prüfung erhalten Sie eine E-Mail mit der Bestätigung, dass ihre Registrierung um die Rolle "FIS POL für interne Beteiligte" erweitert wurde.

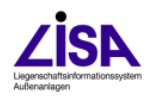

Im letzten Schritt melden Sie sich wie gewöhnt an und die neue Software steht Ihnen zum Downloaden bereit.

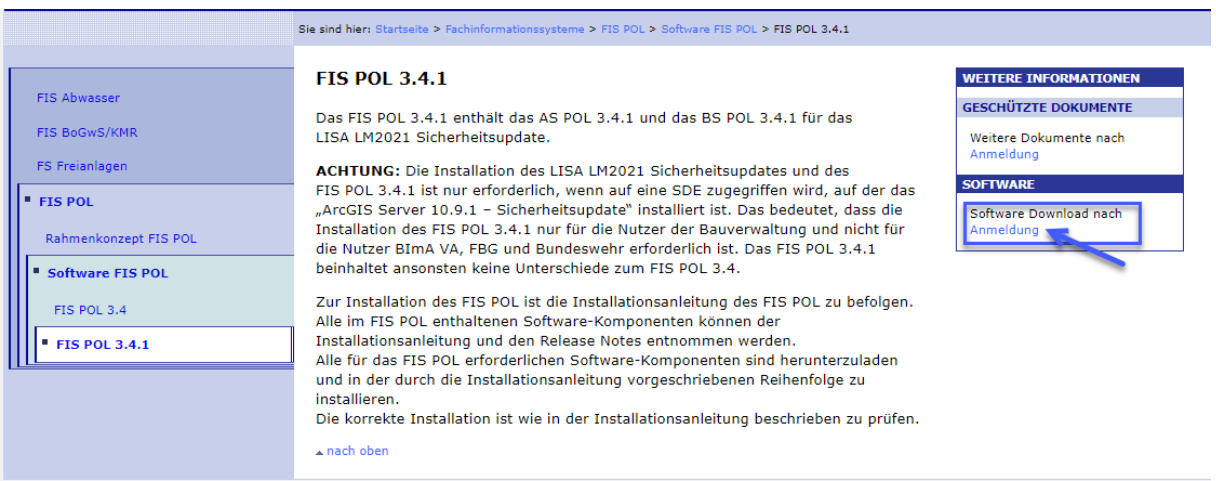

## Anmeldung zu den geschützten Informationen

Bitte melden Sie sich an. Nach Anmeldung werden Sie automatisch zur letzten Seite zurückgeleitet.

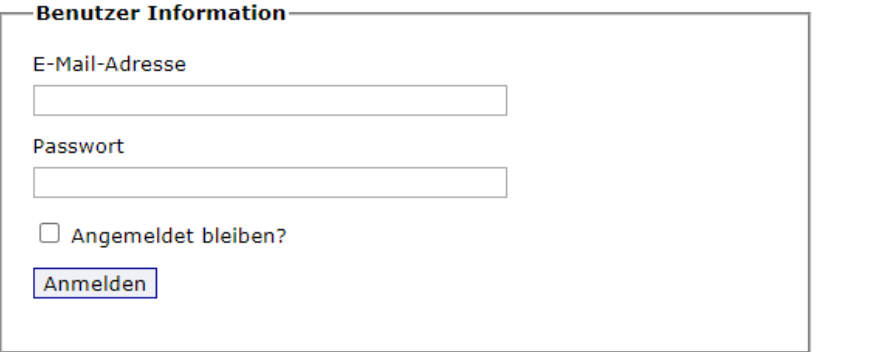

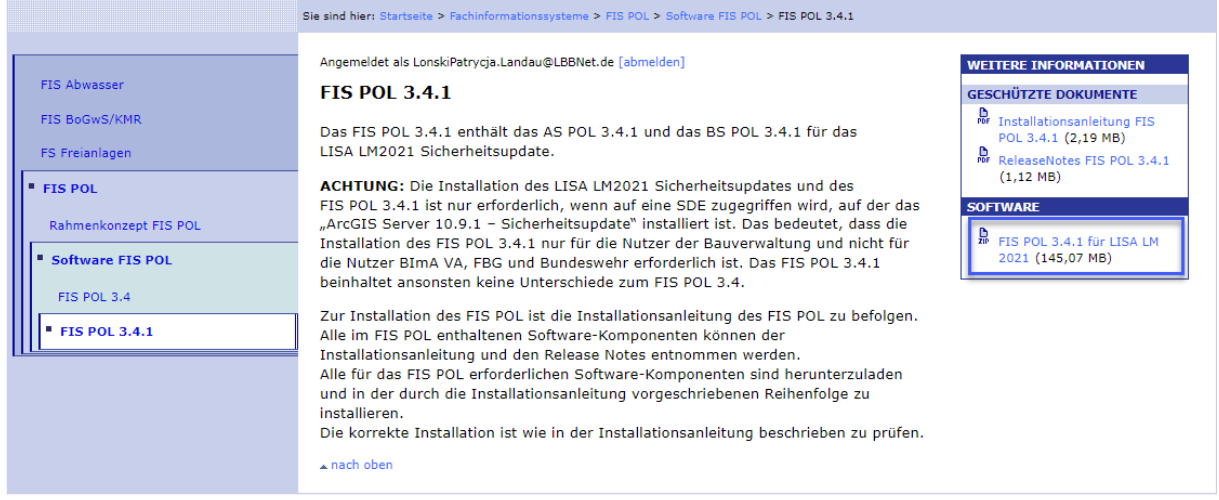

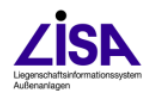

## **Kontakt**

Bei Fragen oder Problemen zur (Nach-) Registrierung der Rolle "FIS POL für interne Beteiligte" wenden Sie sich bitte an folgende Ansprechpartner:

- Lutz Hanusch, i.A. GeoBremen, Tel.: 0421-361- 16446, E-Mail: lutz-peter.hanusch@geo.bremen.de
- · Ihno Kühl, i.A. GeoBremen, Tel.: 0421-361-59348, E-Mail: ihno.kuehl@geo.bremen.de

## **Aufgestellt: Patrycja Lonski, LBB Landau**

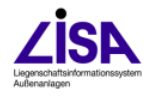